# **Handleiding website SVNL voor organisators**

**Met deze handleiding maken wij u graag wegwijs op de website van Stichting Verkeersregelaars Nederland (SVNL). U vindt hier stap voor stap uitleg over hoe u als organisator handelingen uitvoert op de website.**

# **Uw eerste stap op de website van SVNL: een persoonlijk account**

Heeft u nog geen persoonlijk account op de website van SVNL? Of heeft u een account van vóór 1 januari 2014? U dient dan eerst een account aan te maken. Alleen met een persoonlijk account kunt u handelingen uitvoeren binnen de website. Meerdere personen op één account is niet mogelijk. Volg de stappen onder 'Nieuwe gebruiker' om een account aan te maken.

# **Nieuwe gebruiker**

- 1 Registreren
- 2 Account activeren
- 3 Inloggen

## **Ik heb al een persoonlijk account**

Heeft u al een persoonlijk account aangemaakt na 1 januari 2014 op de website van SVNL? Dan kunt u aan de slag met de stappen onder 'Gemeente'.

# **Verkeersregelaar**

- 4 Evenement aanmaken
- 5 Evenementenverkeersregelaars uitnodigen
- 6 Teamleiders uitnodigen

**Elke gebruiker heeft een persoonlijk account nodig om op SVNL taken uit te voeren. Hiervoor moet u zichzelf eenmalig registreren. Heeft u vóór 1 januari 2014 een account aangemaakt? Dan dient u opnieuw te registreren.**

- 1 Ga naar de website van SVNL: *www.verkeersregelaarsexamen.nl*.
- 2 Links verschijnt een blok genaamd 'Evenementenverkeersregelaars'. Klik in dit blok op 'Registreren'.
- 3 Vul de gevraagde gegevens in en kies een goed wachtwoord. Wilt u tips bij het maken van een goed wachtwoord? Ga dan naar de website: *www.digibewust.nl/onderwerpen/wachtwoorden*.
- 4 Na het invullen van uw gegevens vindt u onderaan de pagina een code in blauwe letters. Deze code is ter beveiliging van de website. Type de code over in het witte vlak achter 'Wat staat hier boven'.

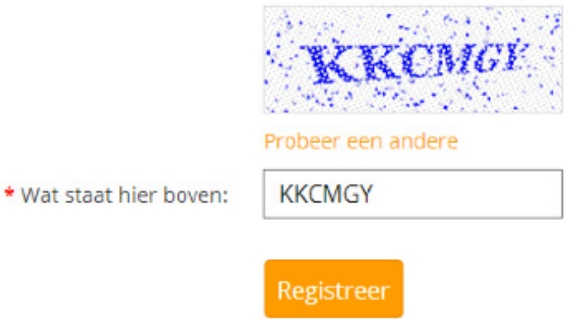

Kunt u de code niet zien of staat er een rood kruis op een zwarte achtergrond? Klik dan op 'Probeer een andere' of vernieuw de pagina in uw browser totdat er wel een code verschijnt.

5 Heeft u alle gevraagde gegevens en de code ingevuld? Klik dan op 'Registreer'.

U bent nu geregistreerd en nog één stap verwijderd van uw persoonlijke account. Ga naar stap 2 'Account activeren' om uw persoonlijke account te activeren.

**Na het registreren moet u nog eenmalig uw account activeren. U ontvangt hiervoor een link op het e-mailadres welke u heeft opgegeven bij het registreren.**

- 1 Open uw e-mailprogramma en zoek naar een e-mail van 'helpdesk@verkeersregelaarsexamen.nl' met het onderwerp 'Activeer uw account'.
- 2 In deze e-mail vindt u een link. Klik op de link. Werkt de link niet? Kopieer de link en plak deze in de adresbalk van uw browser.
- 3 Het volgende venster verschijnt:

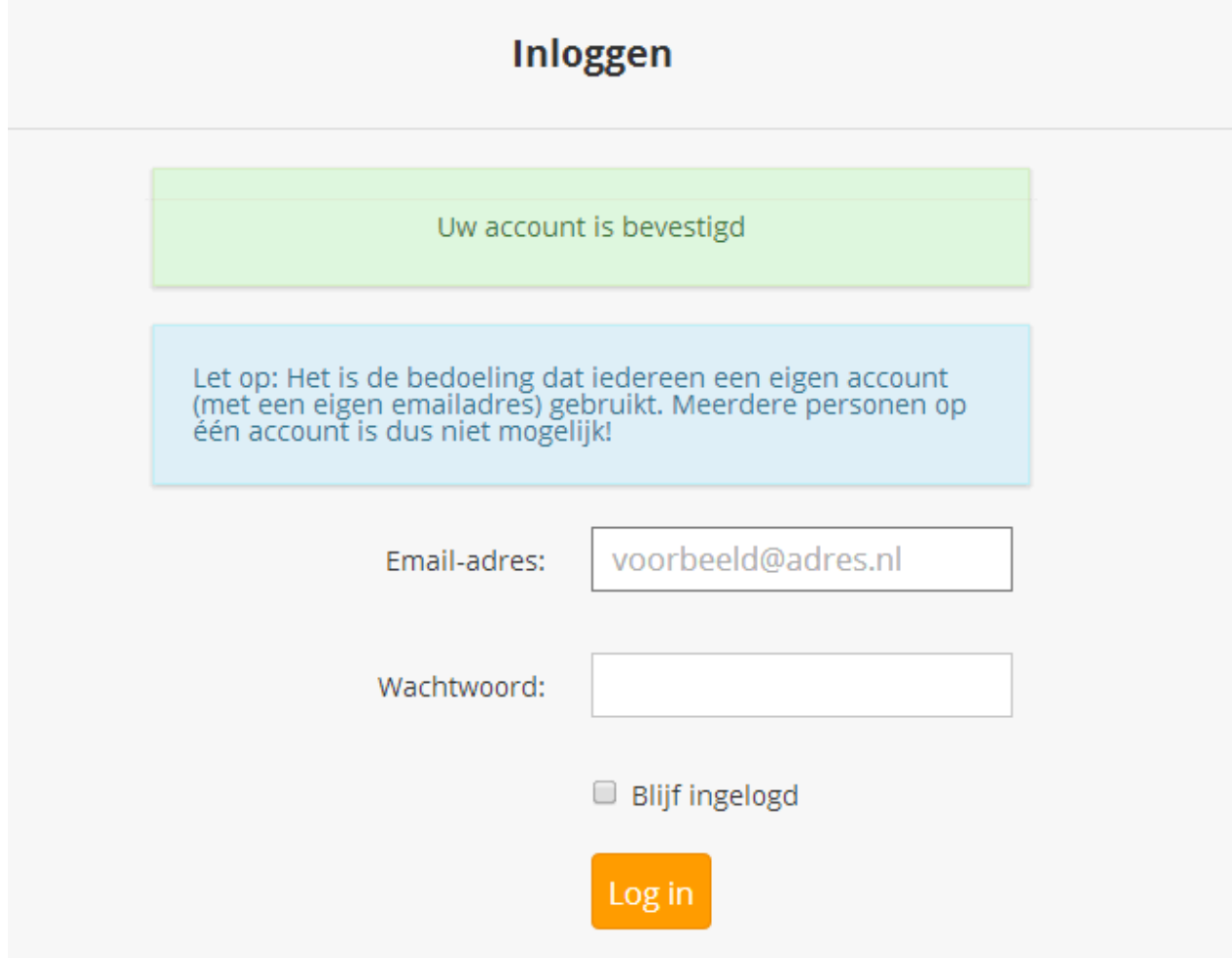

4 Uw account is geactiveerd. U beschikt nu over een persoonlijk account. U kunt verder met stap 3 'Inloggen'.

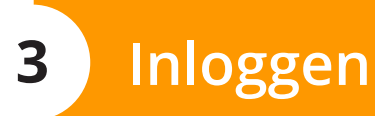

**Voordat u taken kunt uitvoeren op de website van SVNL moet u altijd inloggen met uw persoonlijke account.**

- 1 Ga naar de website van SVNL: *www.verkeersregelaarsexamen.nl*.
- 2 Klik in het blok 'Evenementenverkeersregelaars' op 'inloggen'.
- 3 Vul achter 'E-mailadres' uw eigen e-mailadres in welke u tijdens het registeren in stap 1 heeft opgegeven.
- 4 Vul vervolgens achter 'Wachtwoord' het wachtwoord in welke u tijdens het registreren in stap 1 heeft gekozen.
- 5 Klik op 'Log in' en u bent ingelogd.

**TIP Wilt u niet bij elk bezoek aan de website van SVNL opnieuw uw inloggegevens invoeren? Vink dan 'Blijf ingelogd' aan.** 

**Blijf** ingelogd

**Organiseert u een evenement waarbij het verkeer geregeld moet worden? Maak dan een evenement aan op de website van SVNL. Hiermee registreert u uw evenement en kunt u verkeersregelaars uitnodigen.**

1 Log in met uw persoonlijke account\* op de website van SVNL. *\*Heeft u nog geen persoonlijk account op de website van SVNL of heeft u vóór 1 januari 2014 een account aangemaakt? Doorloop dan eerst stap 1, stap 2 en stap 3 voordat u met deze stap verder gaat.*

Bent u al ingelogd? Ga rechtsboven met de cursor op uw e-mailadres staan en klik op "Mijn gegevens wijzigen." Hier kunt u de instellingen voor de voorkeurspool vinden.

2 Er verschijnt links bovenin een blok genaamd 'Algemene Taken'. Klik in dit blok op 'Een evenement aanmaken'.

# **Algemene Taken**

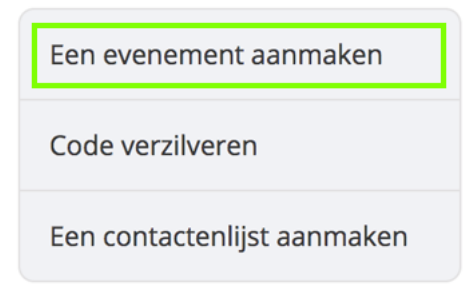

- 3 Er opent een nieuwe pagina. Vul op deze pagina de gevraagde gegevens in. Heeft u hulp nodig bij het invullen van deze gegevens? Bekijk dan pagina 11.
- 4 Heeft u alle evenementgegevens ingevuld? Klik dan onderaan de pagina op 'Evenement aanmaken'. Uw evenement is aangemaakt.

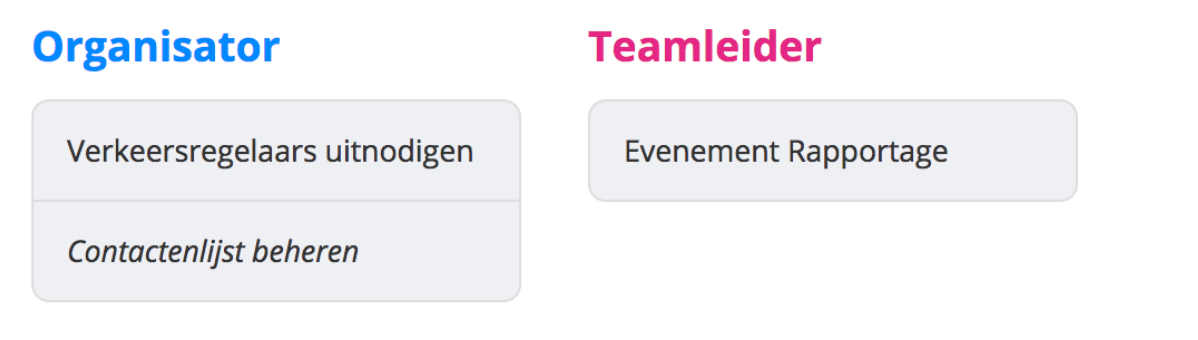

'Organisator' en 'Teamleider' zijn de nieuwe rollen die aan u zijn toegekend door het aanmaken van een evenement. U ontvangt tevens direct een e-mail welke bevestigd dat u een evenement heeft aangemaakt.

6 De gemeente waar uw evenement plaatsvindt, wordt op de hoogte gesteld van uw aangemaakte evenement. De gemeente dient dit evenement goed te keuren. Dit kan enkele dagen duren. U ontvangt een e-mail zodra uw evenement is goedgekeurd.

Is uw evenement goedgekeurd? Ga dan naar stap 5 'Evenementenverkeersregelaars uitnodigen'.

**Zodra de gemeente uw evenement heeft goedgekeurd, ontvangt u een e-mail. U kunt nu de verkeersregelaars uitnodigen voor uw evenement. Dit kunt u op 3 verschillende manieren doen, namelijk via een unieke code voor uw evenement, via de voorkeurspool en via uw contactenlijst. Hier leggen wij uit hoe dit werkt.**

1 Log in met uw persoonlijke account\* op de website van SVNL. *\*Heeft u nog geen persoonlijk account op de website van SVNL of heeft u vóór 1 januari 2014 een account aangemaakt? Doorloop dan eerst stap 1, stap 2 en stap 3 voordat u met deze stap verder gaat.*

Bent u al ingelogd? Ga rechtsboven met de cursor op uw e-mailadres staan en klik op "Mijn gegevens wijzigen." Hier kunt u de instellingen voor de voorkeurspool vinden.

2 Er verschijnt boven in de pagina onder andere het blok 'Organisator'. Klik in dit blok op 'Verkeersregelaars uitnodigen'.

# **Organisator**

Verkeersregelaars uitnodigen

Contactenlijst beheren

3 U komt terecht op de pagina 'Evenement selectie'. Deze pagina toont een overzicht van alle evenementen die u heeft aangemaakt en reeds door de betrokken gemeenten zijn goedgekeurd.

Klik op het evenement waarvoor u evenementenverkeersregelaars wilt uitnodigen

4 Vanaf hier kunt u verdere informatie op de website bekijken. Er volgt namelijk een keuzescherm waarbij u begeleid wordt om de beste stappen te nemen voor uw evenement. Op basis van uw keuzes adviseren wij u welke van de 3 manieren om verkeersregelaars uit te nodigen u het beste kunt gebruiken.

**Op de volgende pagina worden de verschillende manieren om verkeersregelaars uit te nodigen afzonderlijk toegelicht.**

#### Toegangscode

#### Toegangscodes verstrekken

De toegangscode moet u op eigen gelegenheid verstrekken aan de verkeersregelaars, bijvoorbeeld per mail. Klik op de code om deze te selecteren en kopiëer met "Ctrl + C" of "Rechtermuisknop > Kopiëren."

Code nog geldig voor 20 verkeersregelaars

De verkeersregelaars krijgen toegang tot de instructie en uw evenement als ze deze code verzilveren. Iedereen dient een eigen account te gebruiken.

# DEELNPaliAaltCSBOJWFSTF

#### Code nog geldig voor 3 teamleiders

Teamleiders kunnen rapportages inzien van geslaagden. Zij dienen onderstaande code te verzilveren.

### TEAMLPaliAaltCPBMITEQRE

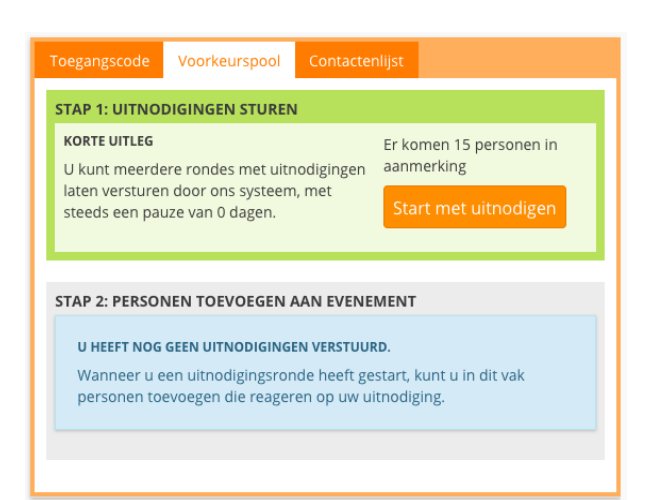

#### **Via een unieke code**

Wanneer slechts eenmalig een evenement organiseert, raden wij u aan om de toegangscode voor het evenement te verstrekken onder uw verkeersregelaars.

Uw verkeersregelaars dienen deze code te verzilveren op verkeersregelaarsexamen.nl om zich in te schrijven voor uw evenement.

*Teamleiders dient u ook op deze manier uit te nodigen. Dit wordt op de volgende pagina uitgebreider toegelicht.*

#### **Via de voorkeurspool**

Gebruik de voorkeurspool om verkeersregelaars uit de gemeente van uw evenement uit te nodigen. Het systeem verstuurt de uitnodigingen. Alle mensen met een account op verkeersregelaarsexamen.nl kunnen zich beschikbaar stellen voor evenementen binnen een gemeente van hun voorkeur.

Wanneer u op 'Start met uitnodigen' klikt. Worden deze uitnodigigen automatisch verstuurd aan de mensen die in aanmerking komen.

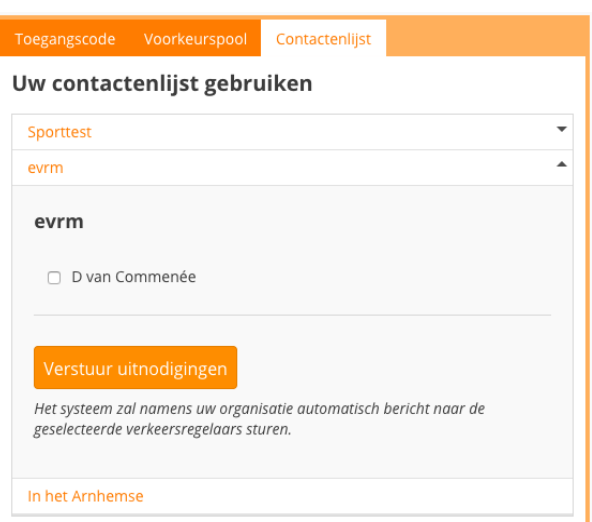

#### **Via uw contactenlijst**

Wanneer u voldoende verkeersregelaars in uw netwerk heeft, kunt u voor uw vaste groep verkeersregelaars een contactenlijst aanmaken. Deze contactenlijst komt in uw eigen beheer en u kunt middels deze contactenlijst eenvoudig mensen uitnodigen voor al uw evenementen.

*Op pagina 11 van deze handleiding vindt u een uitgebreide uitleg van de contactenlijst.*

**Zodra de gemeente uw evenement heeft goedgekeurd, ontvangt u een e-mail. U kunt nu de verkeersregelaars uitnodigen voor uw evenement.**

1 Log in met uw persoonlijke account\* op de website van SVNL. *\*Heeft u nog geen persoonlijk account op de website van SVNL of heeft u vóór 1 januari 2014 een account aangemaakt? Doorloop dan eerst stap 1, stap 2 en stap 3 voordat u met deze stap verder gaat.*

Bent u al ingelogd? Ga rechtsboven met de cursor op uw e-mailadres staan en klik op "Mijn gegevens wijzigen." Hier kunt u de instellingen voor de voorkeurspool vinden.

- 2 Er verschijnt boven in de pagina onder andere het blok 'Organisator'. Klik in dit blok op 'Verkeersregelaars uitnodigen'.
- 3 U komt terecht op de pagina 'Evenement selectie'. Klik op het evenement waarvoor u teamleiders wilt uitnodigen.
- 4 Volg het keuzescherm en kies op de pagina 'Verkeersregelaars Uitnodigen' voor 'Toegangscode' in het tabbladenmenu.
- 5 In dit roze blok ziet u een code (in het voorbeeld hierboven is de code groen onderstreept). Met deze code nodigt u teamleiders uit voor uw evenement. Neem de code over en verstrek deze aan de teamleiders die u wilt uitnodigen voor uw evenement. Dit kunt u bijvoorbeeld doen per e-mail.

Uw teamleiders dienen deze code te verzilveren op verkeersregelaarsexamen.nl om zich in te schrijven voor dit evenement.

# **Hulp gegevens invullen bij aanmaken evenement**

# **Gemeente**

Selecteer hier de gemeente waar het evenement plaatsvindt.

Heeft u de juiste gemeente geselecteerd, maar verschijnt er een rood blok waarin staat dat uw gemeente nog geen abonnement heeft bij SVNL? U heeft dan eerst een vergunning nodig van de gemeente. Bent u al in het bezit van deze vergunning? Klik dan op 'Voeg document in' en upload uw toestemming voor het evenement.

### **Naam evenement**

Type hier de naam van uw evenement.

**Datum evenement** Selecteer de datum waarop het evenement plaatsvindt.

**Categorie evenement**

Selecteer de categorie waarin uw evenement valt.

## **Organisatie**

Selecteer de naam van uw organisatie.

Staat uw organisatie er niet bij? Vink dan "Mijn organisatie staat er niet bij!" aan.

- Vul achter "Naam organisatie" de naam van uw organisatie in.
- Vul achter ''Telefoonnummer organisatie" het telefoonnummer van uw organisatie in.

## **Omschrijving**

Omschrijf hier kort maar krachtig uw evenement.

# **Uitleg contactenlijst**

# Een contactenlijst is bijvoorbeeld handig als:

- Uw evenementen vaak in meerdere gemeenten tegelijk plaatsvinden;
- U veel verkeersregelaars heeft die vaker uw evenement begeleiden;
- Uw verkeersregelaars in meerdere gemeenten tegelijk het verkeer gaan regelen per evenement.

# Een korte uitleg rondom de contactenlijst van uw organisatie:

- U dient per gemeente waarin uw evenement plaats zal vinden een evenement aan te melden bij SVNL. U doet dit ook in het Takenmenu bij 'Algemene Taken' Verkeersregelaars worden aangesteld door de gemeente waarin het evenement plaatsvindt.
- U ontvangt twee verschillende codes voor de contactenlijst.
- Met eerste code kunt u uw organisatie per gemeente gebruik laten maken van de contactenlijst. Voor het overzicht kunt u per gemeente een andere naam voor uw organisatie gebruiken. Dit kan bijvoorbeeld de naam van uw organisatie zijn met de naam van de gemeente erachter.
- De tweede code kunt u gebruiken om verkeersregelaars persoonlijk uit te nodigen om zich in te schrijven voor uw contactenlijst. Verkeersregelaars maken allemaal een eigen account aan en verzilveren deze code om zich aan te melden bij uw contactenlijst. Vervolgens kunt u de contactenlijst gebruiken om deze verkeersregelaars uit te nodigen voor het evenement in de verschillende gemeenten.
- Uw gehele evenement zal dus worden opgedeeld in losse evenementen per gemeente. U kunt dan de contactenlijst gebruiken om uw evenement per gemeente van verkeersregelaars te voorzien.

Uw organisatie zal dus verkeersregelaars gaan uitnodigen voor elk los evenement. Het is mogelijk om een verkeersregelaar uit te nodigen voor hetzelfde evenement in een andere gemeente. De verkeersregelaar krijgt zo per gemeente een geldige aanstelling.